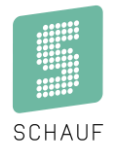

# **Visualisierungssoftware Sport**

#### **Webstream von Spielinformationen**

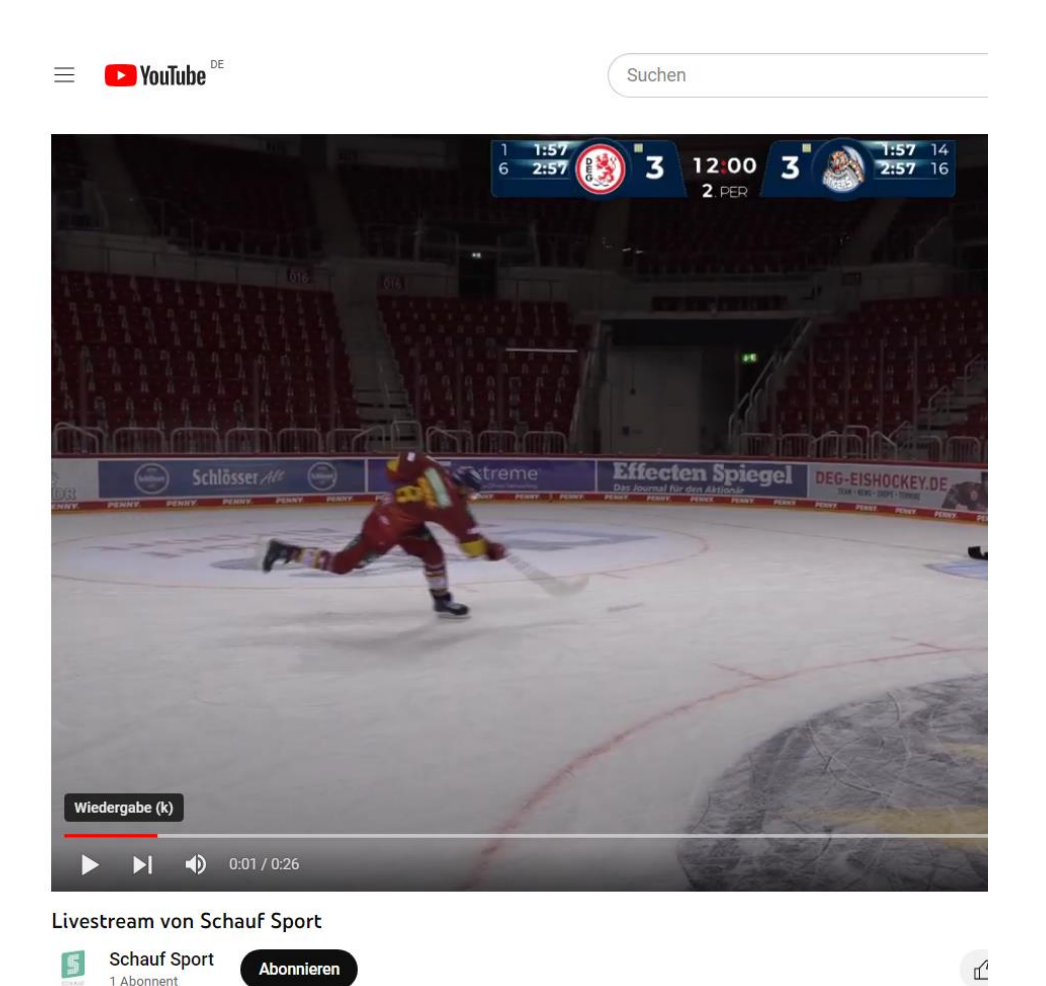

Kronprinzstraße 50 D-40764 Langenfeld Datum: 03.03.2023 Tel +49 (0) 2173 – 96355-0 erstellt: TL Fax +49 (0) 2173 – 96355-99 [info@schauf.eu](mailto:info@schauf.eu)

**SCHAUF GmbH www.schauf-gmbh.de Änderungen vorbehalten**

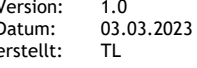

### Inhalt

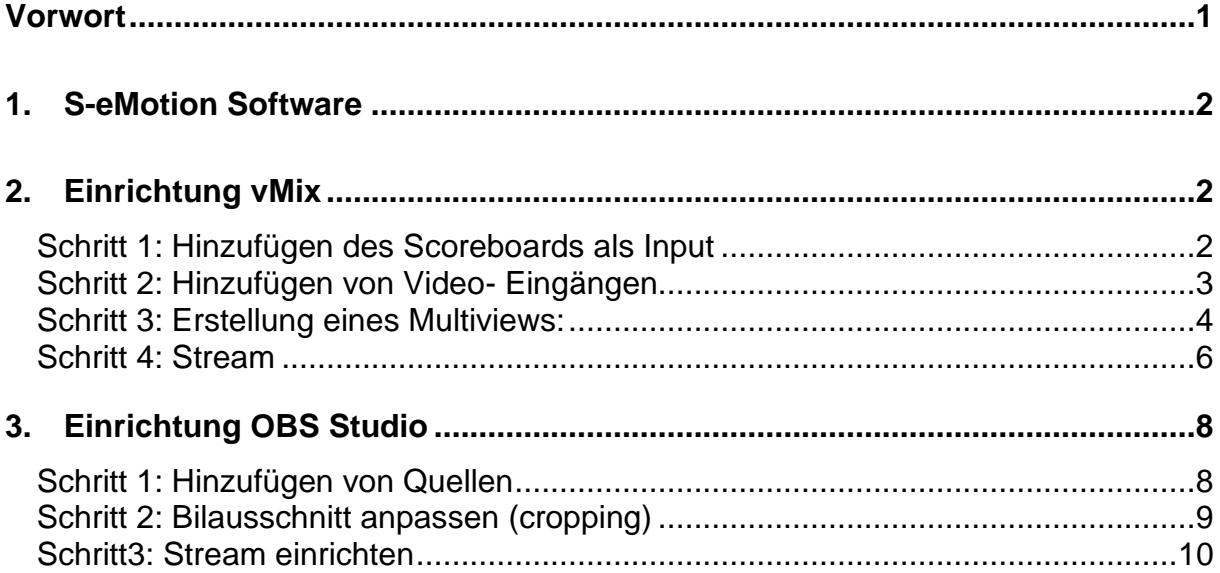

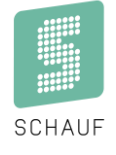

#### <span id="page-2-0"></span>**Vorwort**

Durch die wachsenden Anforderungen, Sportveranstaltungen inkl. der Spieldaten als Webstream zur Verfügung zu stellen, haben wir es uns zur Aufgabe gemacht eine Möglichkeit aufzuzeigen wie dies mithilfe unserer Hard- und Software realisiert werden kann.

Dieses Beispiel nutzt YouTube als Plattform und zeigt welche Einstellungen in vMix und OBS Studio vorzunehmen sind.

Kenntnisse im Umgang mit der jeweiligen Software werden vorausgesetzt

### <span id="page-3-0"></span>**1. S-eMotion Software**

Voraussetzung ist eine installierte und vollständig konfigurierte S-eMotion- Software.

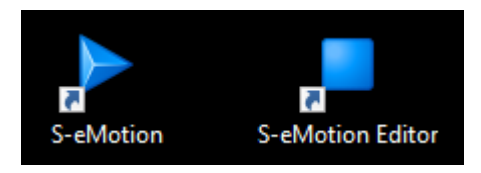

Hier im Beispiel wird ein Template mit Color-Key zur Ausgabe auf einem Monitor genutzt, welches im Anschluss per Desktop- Capture eingelesen wird.

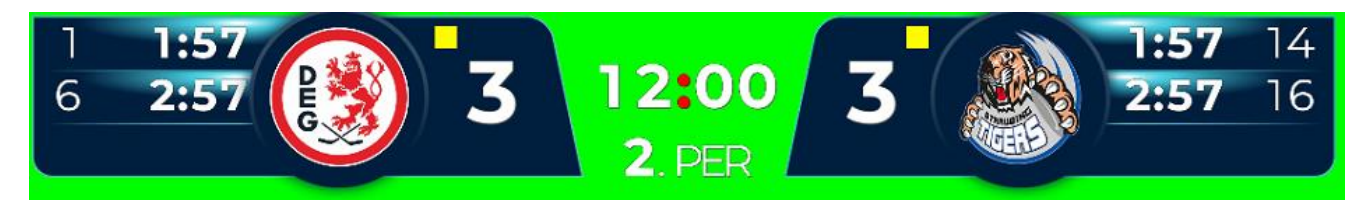

### <span id="page-3-1"></span>**2. Einrichtung vMix**

#### <span id="page-3-2"></span>**Schritt 1: Hinzufügen des Scoreboards als Input**

Im vMix wird als Input ein lokales Desktop Capture erstellt und entsprechend benannt:

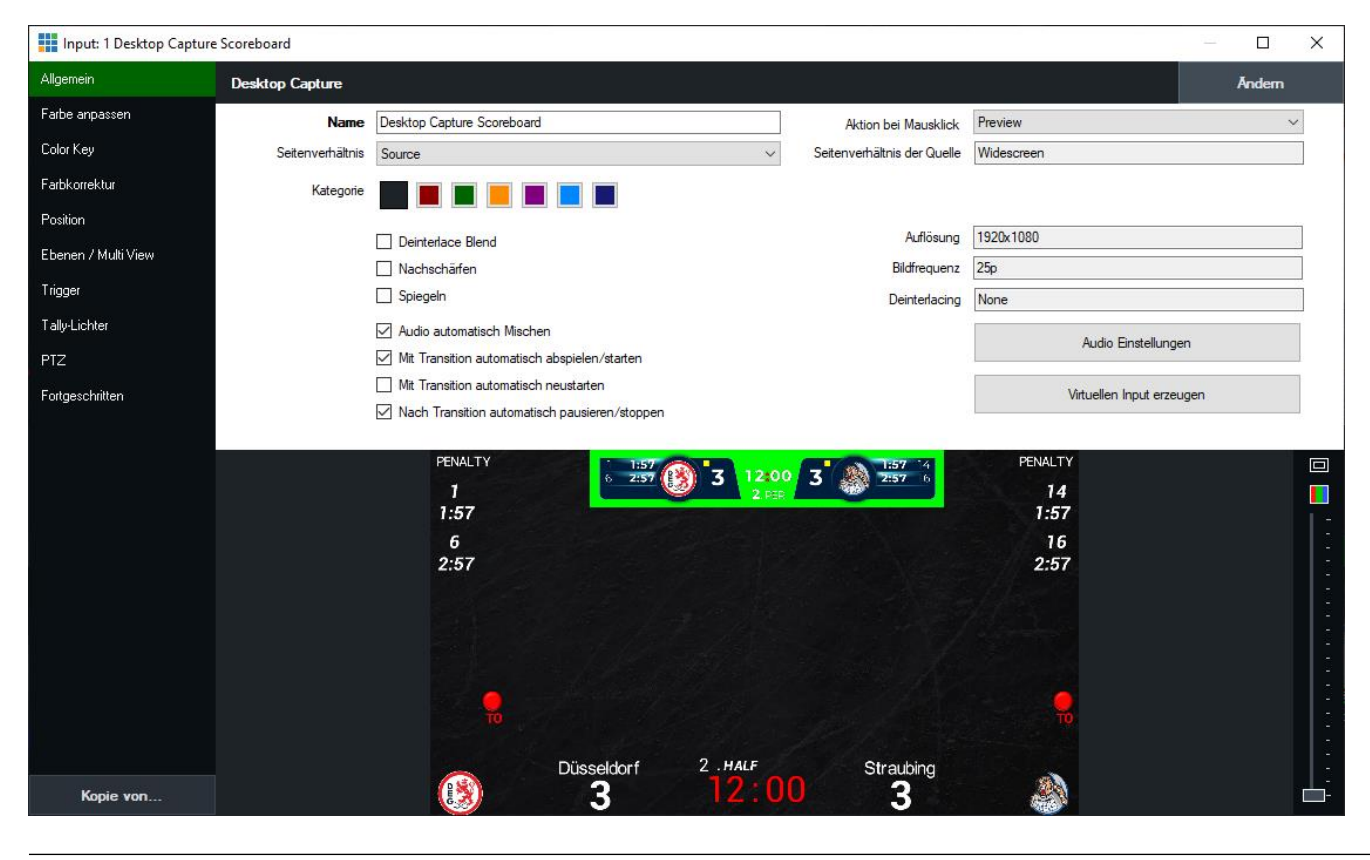

**SCHAUF GmbH www.schauf.eu Änderungen vorbehalten**

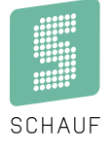

Zum Entfernen des grünen Hintergrundes wird der passende Color Key ausgewählt:

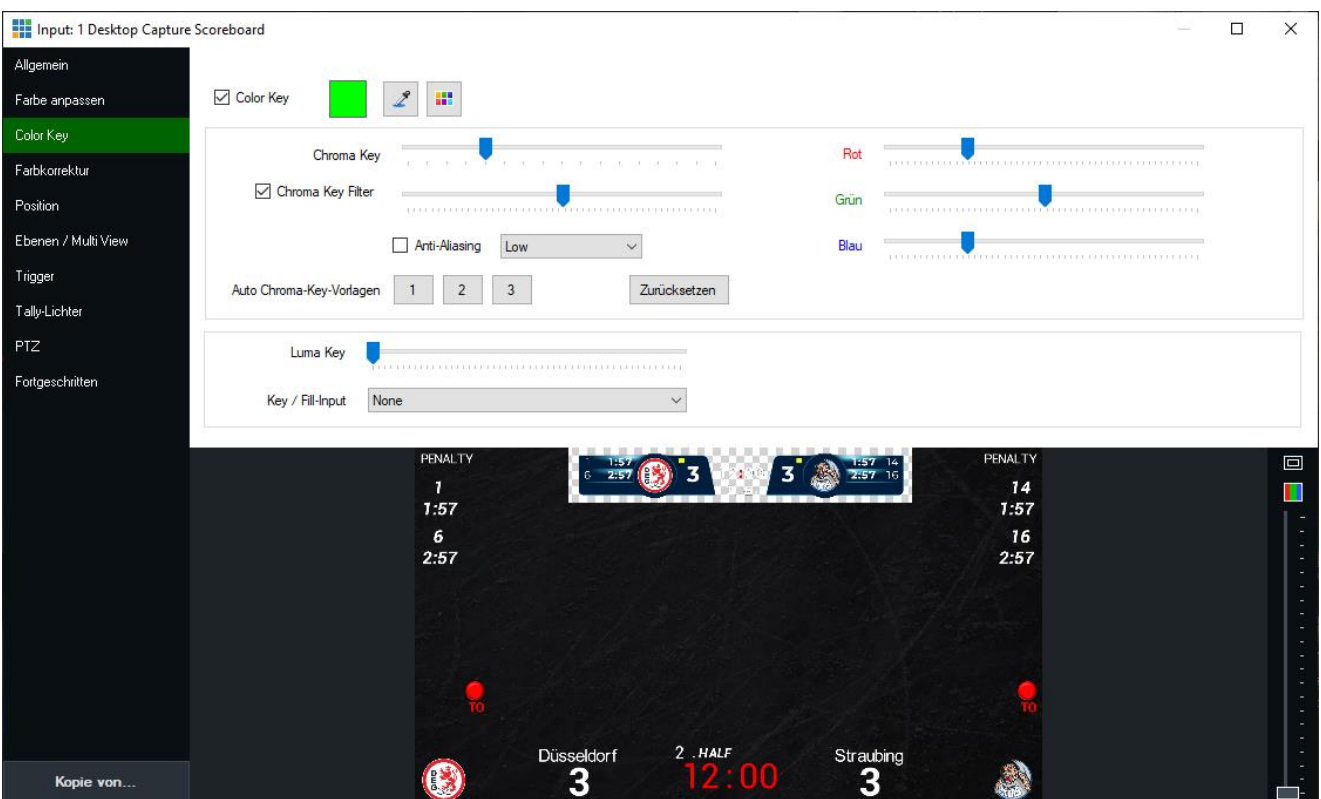

#### <span id="page-4-0"></span>**Schritt 2: Hinzufügen von Video- Eingängen**

Hier im Beispiel wird ein Media- Player (Multimedia- Liste) genutzt, eine Einrichtung von Kameras erfolgt ähnlich.

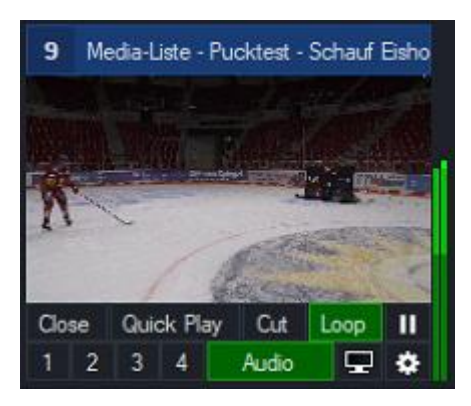

#### <span id="page-5-0"></span>**Schritt 3: Erstellung eines Multiviews:**

Zum Einblenden des Scoreboard in das Live- Bild wird ein Multiview eingerichtet. Dazu wird ein neuer Input (z.B. "Blank") hinzugefügt und entsprechen benannt:

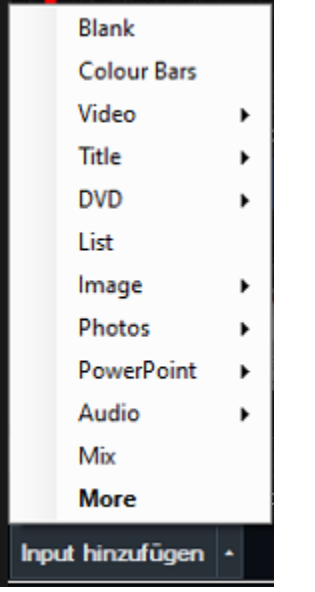

#### Input: 10 Colour

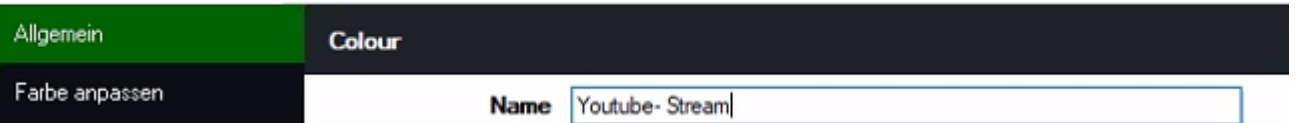

#### Einrichtung Multi View:<br>| || Input: 10 Colour

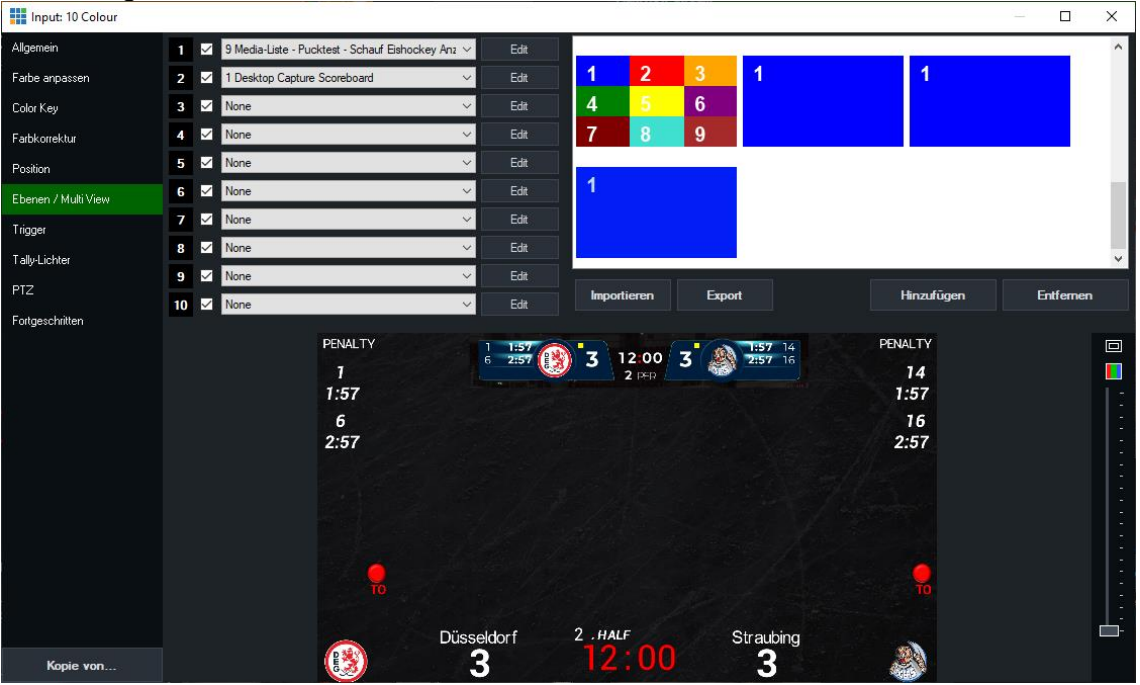

#### Das Scoreboard liegt hier auf Position 2!

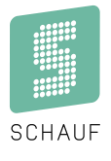

Anpassen der Bildgröße und Bildposition vom Scoreboard (Posotion 2):

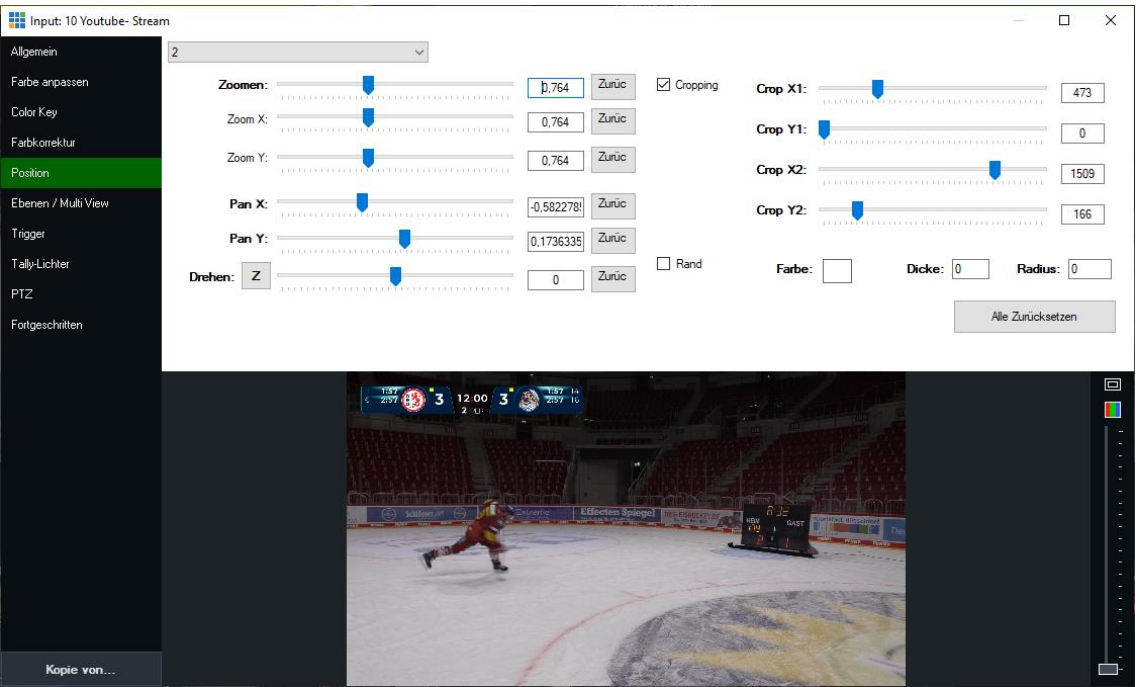

Mit den Schiebereglern lässt sich der Ausschnitt auswählen (Cropping), die Größe anpassen (Zoomen) und die Position innerhalb des Bildes bestimmern (Pan X & Pan Y). Positionieren funktioniert auch über Drag & Drop innerhalb des Vorschaufensters.

Abschließend lässt sich die Stream- Vorschau im Vorschau- Fenster öffnen:

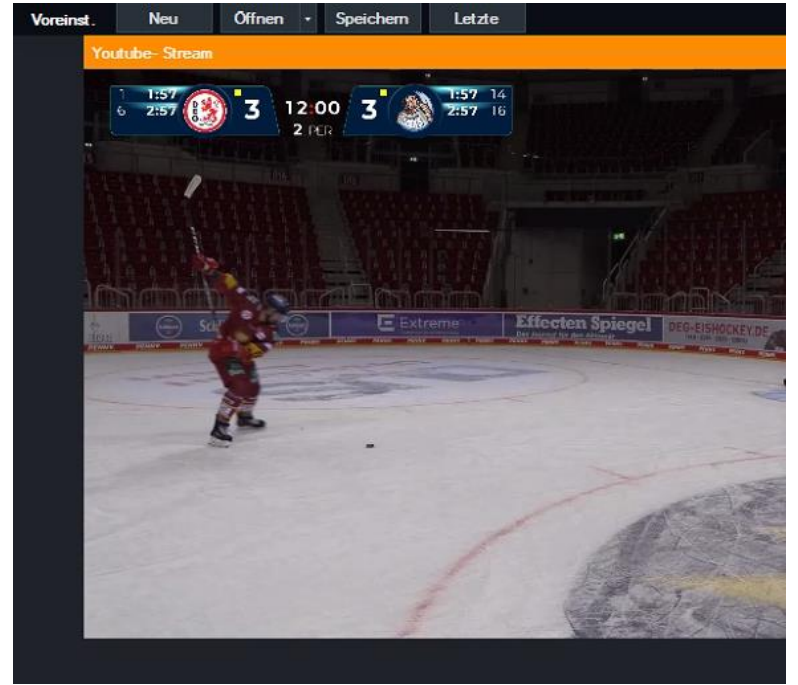

<span id="page-7-0"></span>**Schritt 4: Stream**

#### Das Zahnrad öffnet die Stream- Einstellungen:

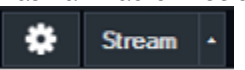

Sofern man im Youtube- Account angemeldet ist lässt sich das Stream- Ziel einstellen:<br> $\frac{1}{\sqrt{2\pi}}$ <sup>Streaming Settings</sup>

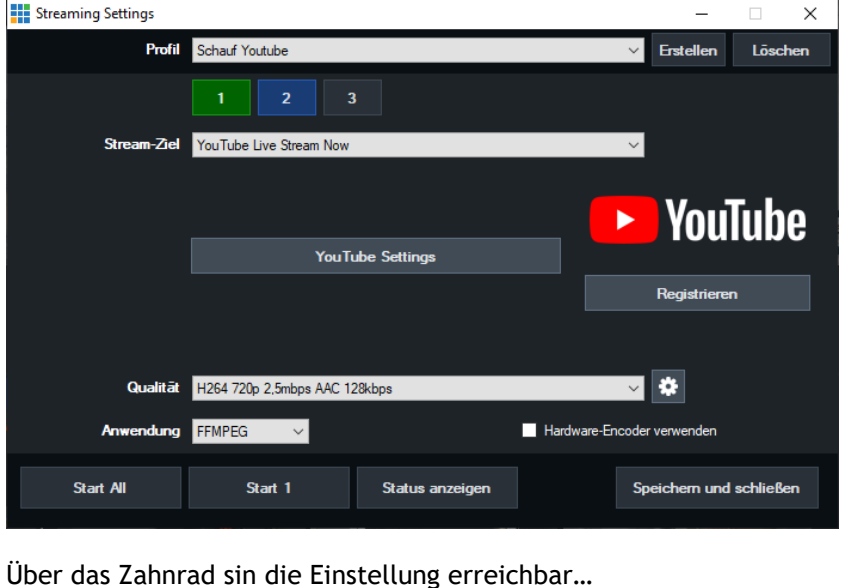

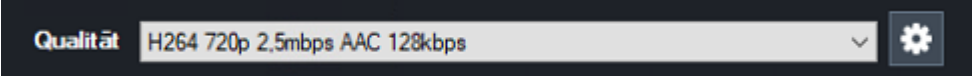

Es ist aus der Drop-Down- Liste noch der Inhalt auszuwählen, der per Stream übertragen werden soll, hier wurde der Output 1 gewählt:

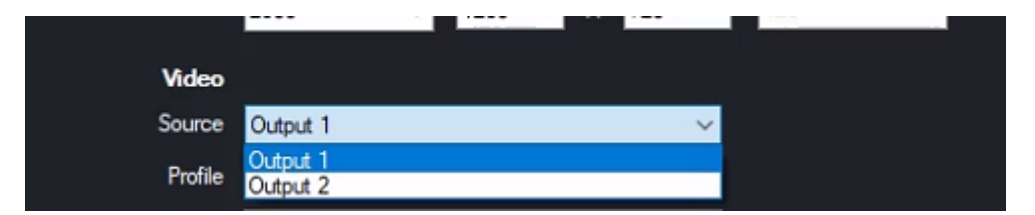

Abschließend ist die Übertragung über den Button "Start1" zu starten!

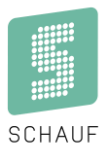

## <span id="page-9-0"></span>**3. Einrichtung OBS Studio**

#### <span id="page-9-1"></span>**Schritt 1: Hinzufügen von Quellen**

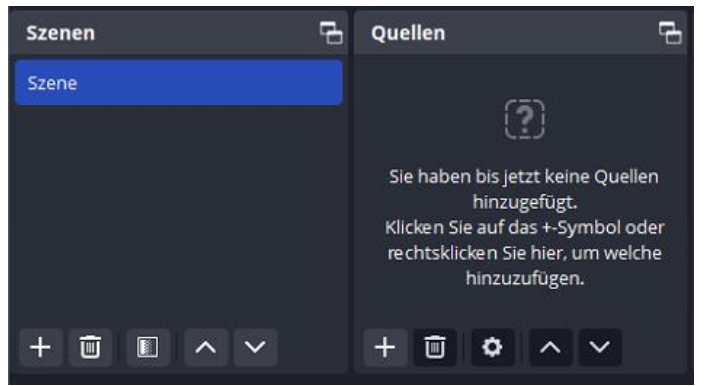

Über das + wird eine "Bildschirmaufnahme" hinzugefügt, nun muss der Bildschirm gewählt werden, auf dem das Scoreboard ausgegeben wird:

Zusätzlich kann noch das Bild einer Kamera hinzugefügt werden, hier im Beispiel wird eine "Medienquelle" eingebunden, Das Ergebnis sieht so aus:

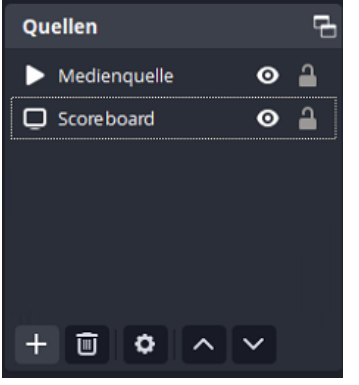

Damit die Bilder in der richtigen Reihenfolge übereinander gelegt werden, muss das Scoreboard an oberste Stelle.

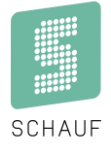

#### <span id="page-10-0"></span>**Schritt 2: Bilausschnitt anpassen (cropping)**

Unter "Quellen" ist der zu bearbeitende Eintrag mit der rechten Maustaste auszuwählen.

Nun wird der Teil ausgewählt, der auch im Webstream dargestellt werden soll (crop):<br>• Filter für "Scoreboard"

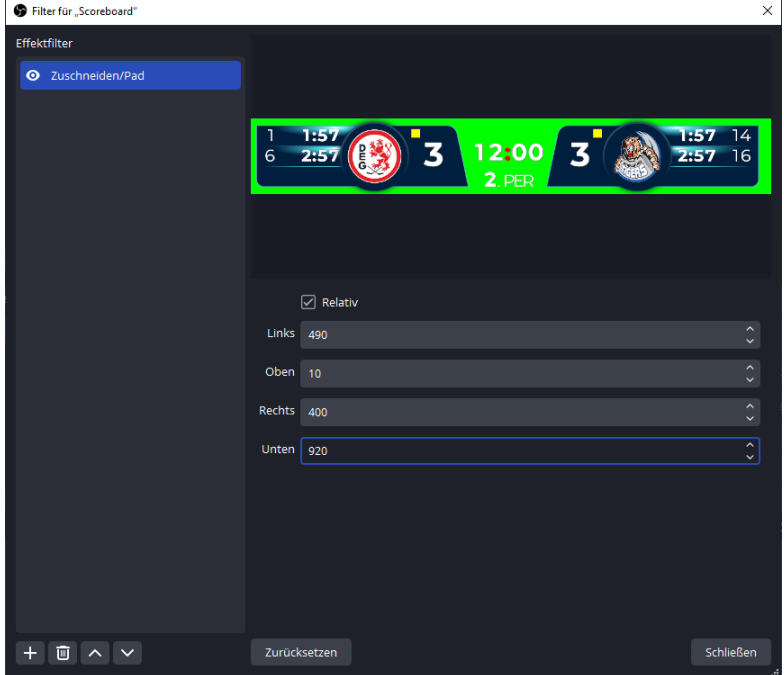

#### Hinzufügen Color Key:

Es wird der grüne Hintergrund gefiltert. Mit Anpassen der "Ähnlichkeit" lässt sich der Filter so einstellen, dass alle Übergänge ordentlich aussehen:

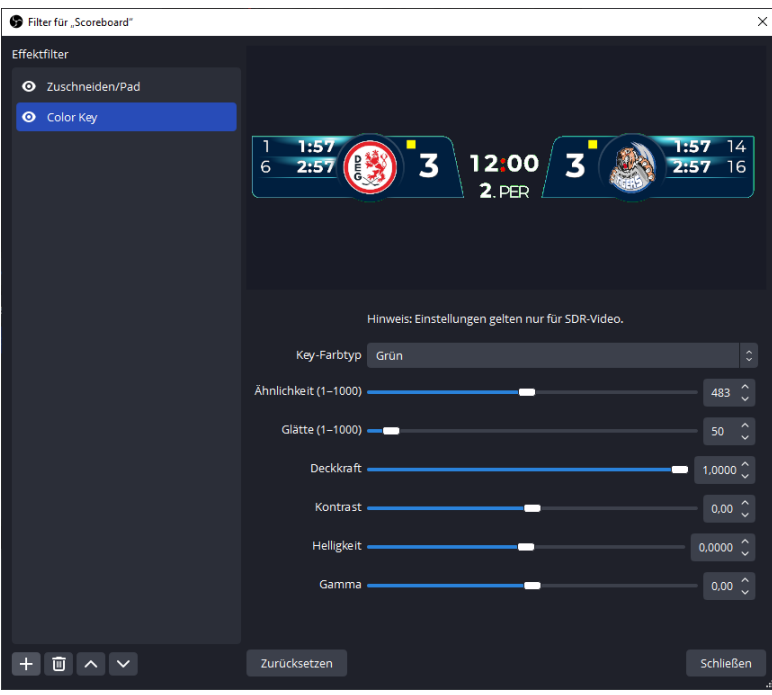

Nach dem Schließen kann das Scoreboard- Fenster beliebig vor dem Kamerabild positioniert werden:

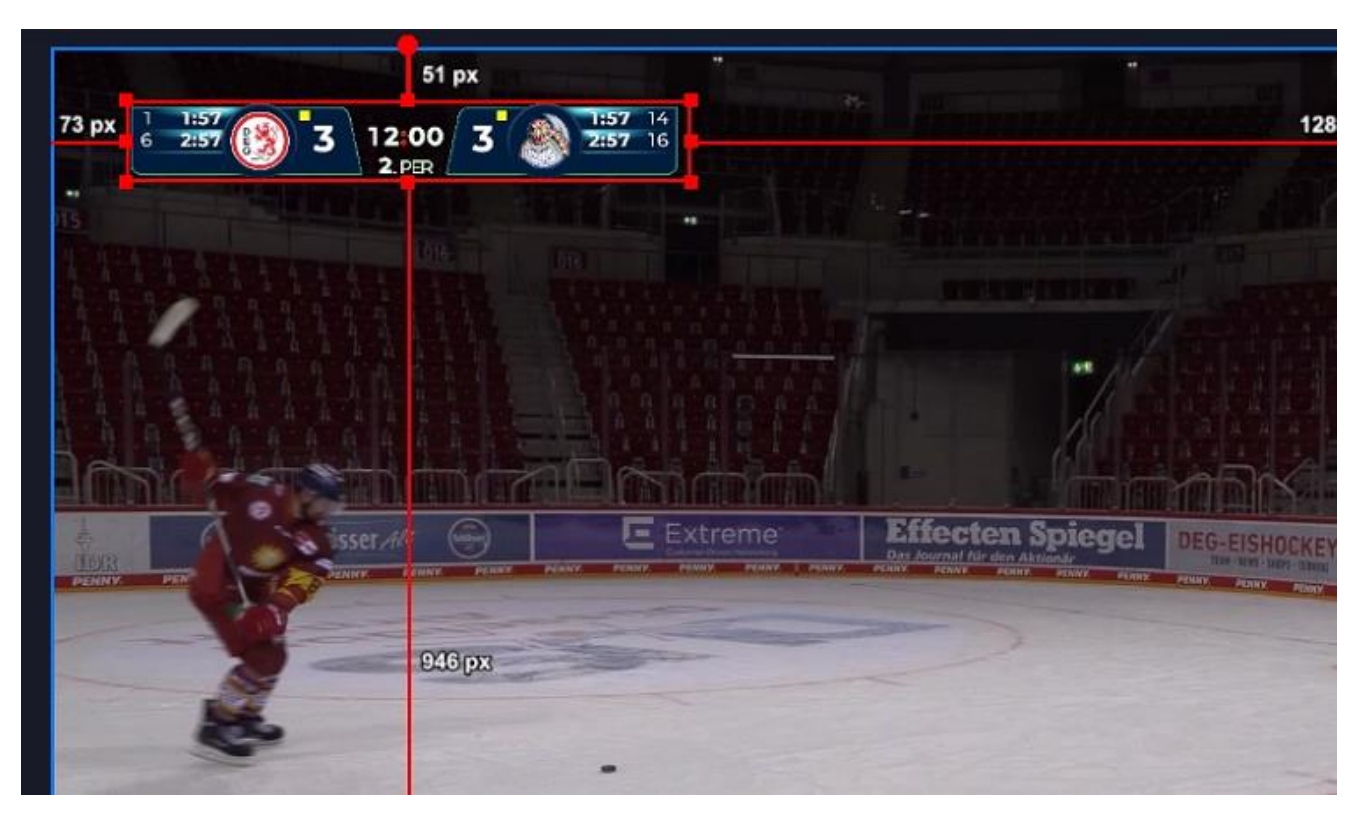

#### <span id="page-11-0"></span>**Schritt3: Stream einrichten**

Unter dem Programmpunkt "Steuerung" lässt sich die Übertragung verwalten:

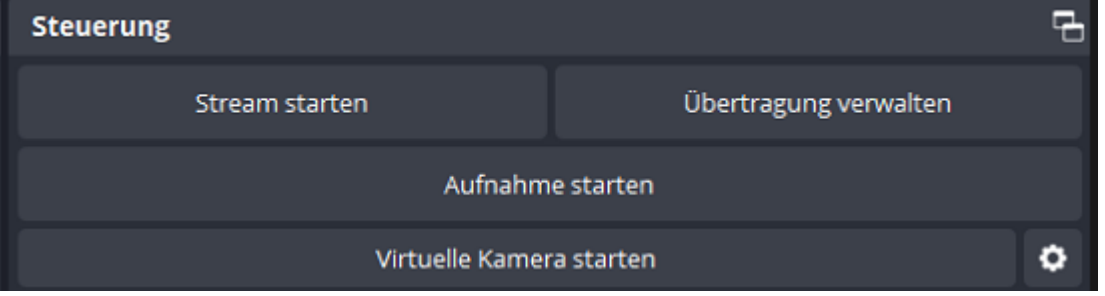

Wurden die Angaben zum Stream gemacht, erscheint dieser unter den "existierenden Übertragungen":

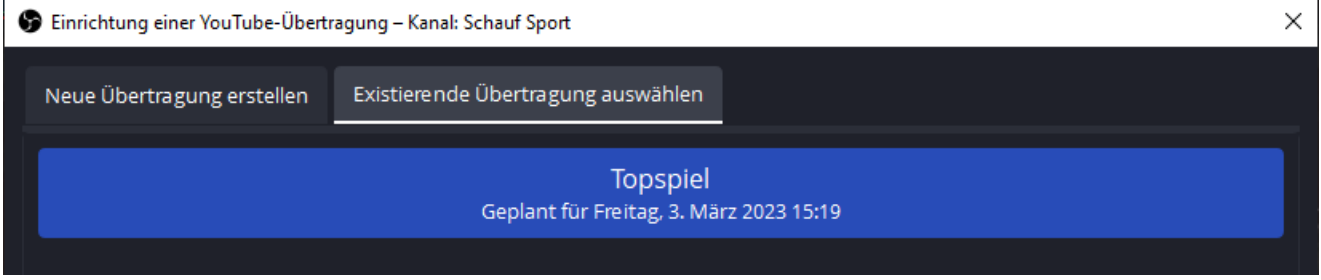

Dieser kann nun gestreamt werden!